## ショウギョウジャー名刺作成の手引き

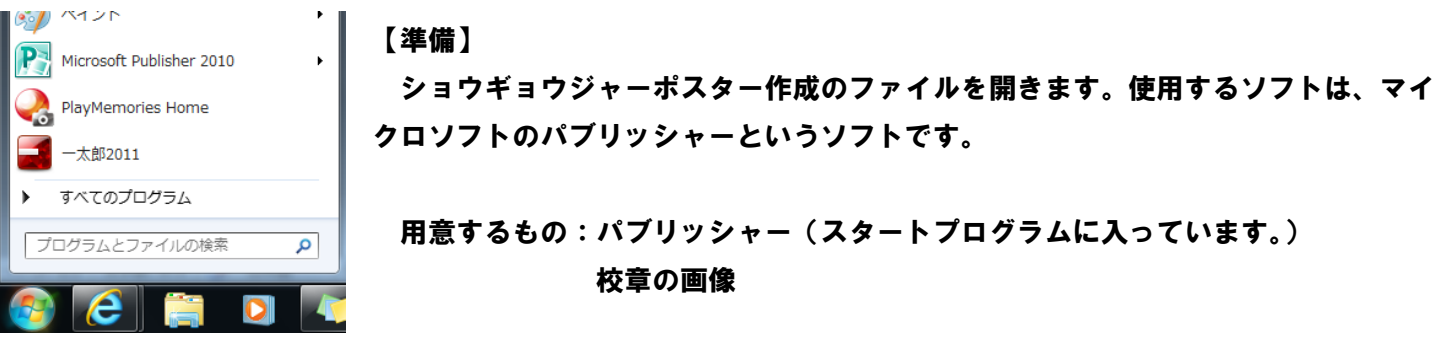

①キャラクター診断後、診断から得られた自分のカラーの名刺ファイルを開きましょう。

②ふりがな、名前を入力しましょう。【商業 太郎】のテキストボックスをクリックすると、直接入力ができます。

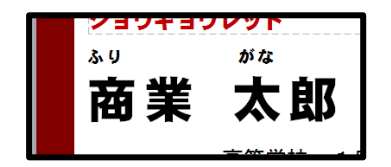

③高校名を入力して下さい。【 高等学校 1日体験入学】のテキストボックスをクリックすると、直接入力が できます。

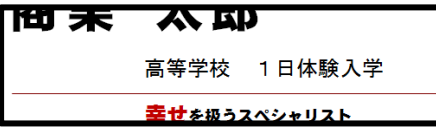

④校章の画像やデータを入力して下しい。

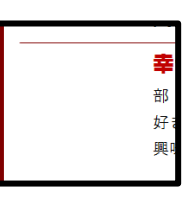

⑤自分に関するデータを入力して下さい。

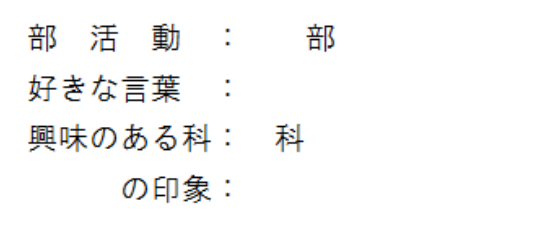

①~⑤の手順で作成すると完成です!

## 裏面の作成について

必要に応じて、裏面も作成することができます。

①【FM】名刺裏面というファイルをダウンロードし、ファイルを開きます。

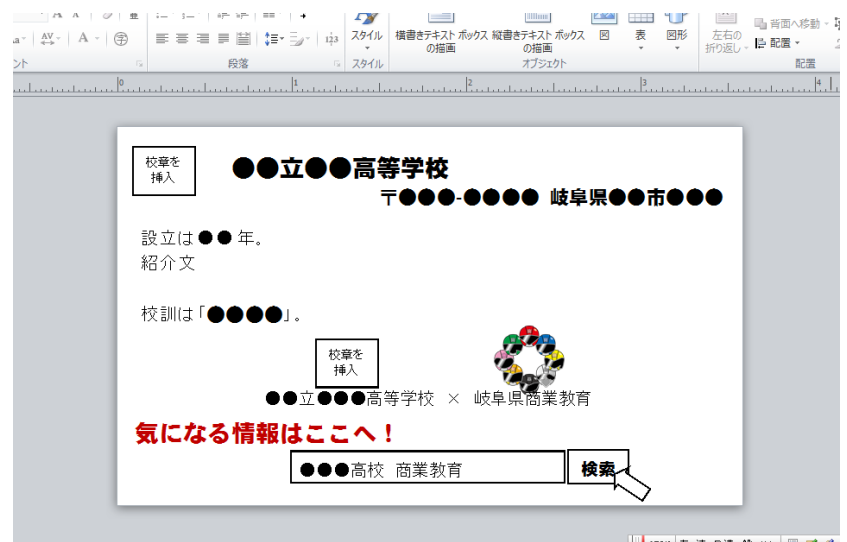

②「校章を挿入」の箇所や、高校名、紹介文を入力します。

特に紹介文などは個性や特徴を出せるスペースとなっております。創意工夫をこらして入力してみて下さい。

③あとは名刺の裏面に印刷すれば完成です!